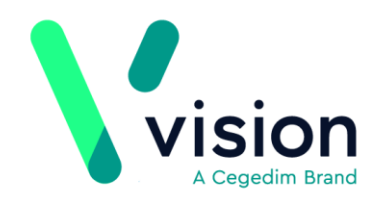

## Orion Health Portal

The Orion Health Portal is a repository for patient data gathered from a myriad of data sources and secondary health systems. Vision users access this web application to retrieve information, such as Patient care plans, to facilitate healthcare.

The Orion Health Portal App has been designed to simplify and reduce the burden on practice staff of having to access external data systems or remember multiple login credentials and has now been integrated with Vision 3 to provide Vision users with seamless and easy access to patient records without having to leave the Vision environment; reducing errors and increasing efficiency. Vision authenticated users can launch the Portal and view the external data directly from Vision 3.

Before using the Orion Health Portal app for the first time each user must be set up in Vision 3 using the login credentials you should already have from your CCG, see Initial Set Up.

## Initial Set Up

To access Orion Health Plan facilities through Vision 3, you must first set up your users as per the details provided by your CCG.

To set up the login details for your staff:

Actions

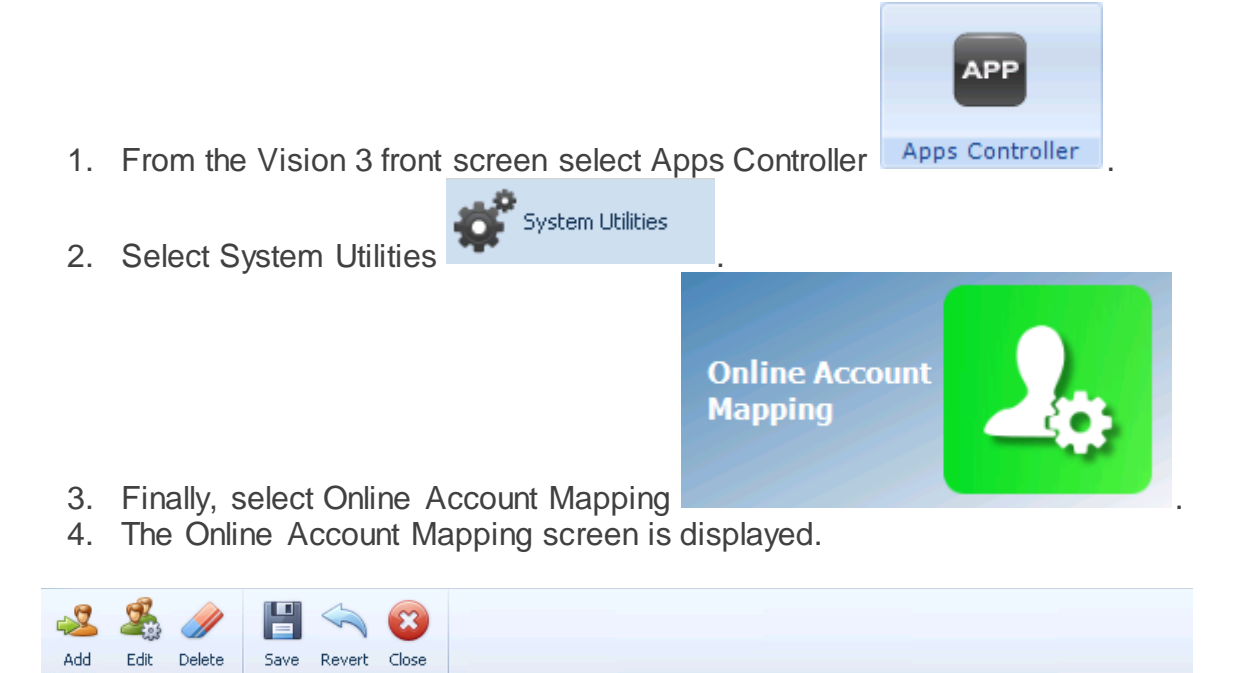

**Vision** The Bread Factory 1a Broughton Street London SW8 3QJ

Mainhain

**Staff Name** 

Registered No: 1788577 England

External Login

**[www.visionhealth.co.uk](http://www.visionhealth.co.uk/)** T +44(0) 20 7501 7000 F +44(0) 20 7501 7100

Type

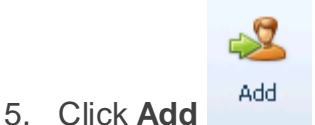

6. The Online Account Mapping selection screen is displayed.

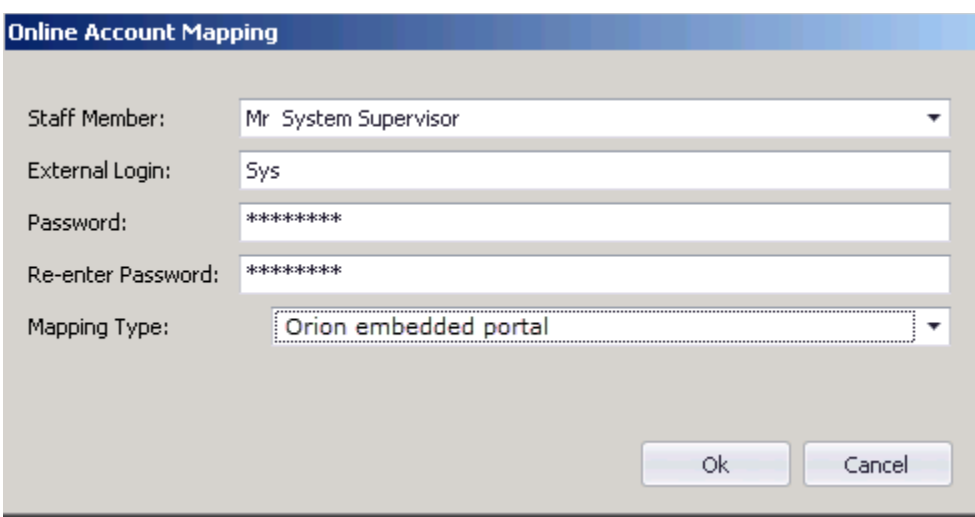

- 7. Complete as follows:
- **Staff Member** Select the member of staff from the available list
- **External Login** Enter the Orion login as supplied by your portal contact or **CCG**
- **Password** (Optional) Enter the password as supplied by your portal contact
- **Re-enter Password** Enter the password again if you have used one
- **Mapping Type** Select Orion embedded portal
- 8. Click **Ok** to save the settings.
- 9. Repeat step 5 8 until all staff required have a login and password set up.

## Logging into the Orion Health Portal

To log into the Orion Health portal:

You can access the Orion Health Portal from either:

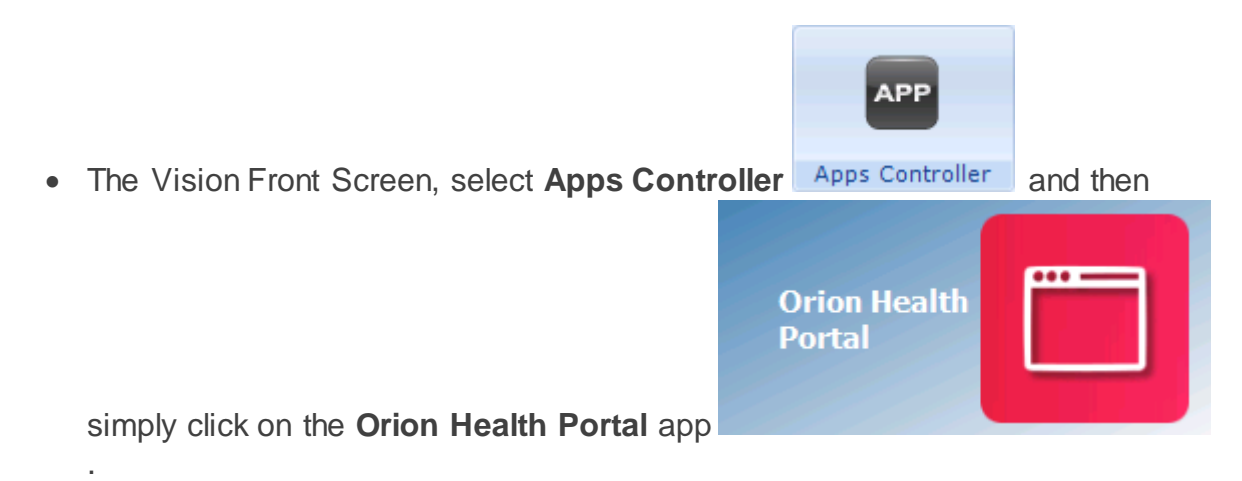

or,

 Consultation Manager, select the patient required and select **Apps - Select Apps** from the toolbar, now select the **Orion Health Portal** app or, if the app has been added to the quick list, select **Apps - Orion Health Portal**.

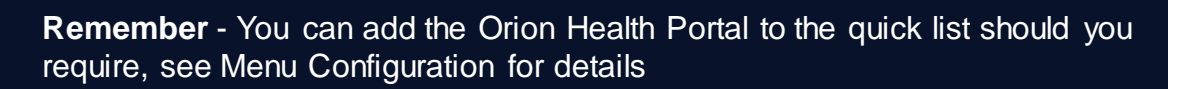

The Orion Health portal screen is displayed within the Vision embedded browser, displaying information relevant to patients within your GP Practice.

**Note** - For help using the portal functionality, select from any app screen.

## Logging Out of the Orion Health Portal

It is important that you log out of the portal before closing the Orion Health Portal app.

Once you have logged out of the portal, click to close the Orion Health Portal app and return to Apps Controller.

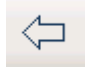